# **Online Banking Alerts**

### **Security Alerts**

1. All of your *Security Alerts* will show up on the home page of the *Alerts* screen.

**NOTE:** Some alerts may be turned off and on, but the most critical alerts are mandatory and cannot be turned off. These alerts will be greyed out.

- 2. Click 🙁 to turn on an alert and click 💷 🗸 to turn off an alert.
- 3. Click "Edit Delivery Preferences" to modify how and where you would like to receive your security alerts.

| Alerts                                                                 | + New Alert |
|------------------------------------------------------------------------|-------------|
| SECURITY ALERTS (18)<br>Edit Delivery Preferences                      | ^           |
| Alert me when an address is changed.                                   | 8           |
| Alert me when a recipient is added.                                    | 80          |
| Alert me when a computer/browser is successfully registered.           | 8           |
| Alert me when my password is changed.                                  | 8           |
| Alert me when secure access code contact information is changed.       | 8           |
| Alert me when my login ID is changed.                                  | 8           |
| Alert me when forgot password is attempted for my login ID.            | 80          |
| Alert me when an invalid password for my login ID is submitted.        | 80          |
| Alert me when the forgot password process is attempted unsuccessfully. | ×           |

4. Enter your contact information for all the delivery preferences you would like to be notified at. Once completed, click "Save".

| EMAIL ADDRESS |                                               |  |
|---------------|-----------------------------------------------|--|
|               |                                               |  |
| Email Address |                                               |  |
| PHONE NUMBE   | R                                             |  |
| Country       |                                               |  |
|               |                                               |  |
|               |                                               |  |
|               |                                               |  |
| Area Code     | Phone Number                                  |  |
| Area Code     | Phone Number                                  |  |
| SMS TEXT NUM  |                                               |  |
| SMS TEXT NUM  | BER                                           |  |
| SMS TEXT NUM  | BER                                           |  |
| SMS TEXT NUM  | BER                                           |  |
| SMS TEXT NUM  | BER<br>y apply. Expect 1 message/transaction. |  |

# **Online Banking Alerts**

1. Click "Alerts" on the menu and click "+ New Alert".

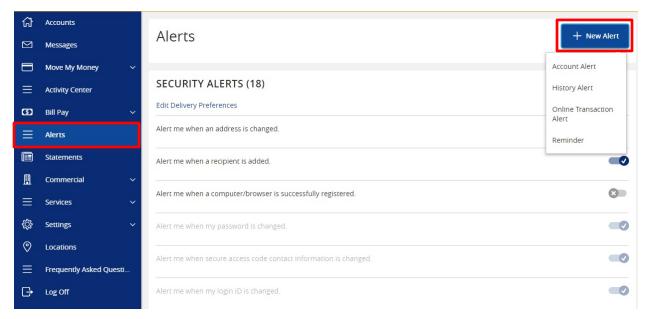

**NOTE:** Below are steps on how to set up various types of *Alerts*. Every walkthrough will pick up right after clicking "+ New Alert" as seen in the step above.

# **Account Alerts**

- 1. Click "Account Alert".
- 2. Select an *Account* to populate a list of available *Account Balance Types* to choose from.

# New Account Alert

| Account                        |                   |          |                 |        |
|--------------------------------|-------------------|----------|-----------------|--------|
| Free Savings SAV- XXXXX6789 \$ | 700.00            |          |                 | $\sim$ |
| Account balance type           |                   |          |                 |        |
| Available Balance              | Collected Balance | e        | Current Balance |        |
| Interest Paid Current          | Year              | Interest | Paid Last Year  |        |

#### Amount

| More Than | Less Than | Exactly |      |
|-----------|-----------|---------|------|
| \$        |           |         | 0.00 |

#### Alert Delivery Method

| Email | Voice | SMS Text Message | Secure Message Only |
|-------|-------|------------------|---------------------|
|       |       |                  |                     |

| Go back | Create Alert |
|---------|--------------|

3. Select a threshold type to be notified about then enter the *Amount* of that threshold.

| Amount            |           |         |                  |                     |
|-------------------|-----------|---------|------------------|---------------------|
| More Than         | Less Than | Exactly |                  |                     |
| \$                |           |         |                  | 0.00                |
| Alert Delivery Me | thod      |         |                  |                     |
| Email             | Vo        | ice     | SMS Text Message | Secure Message Only |
|                   |           |         |                  |                     |
|                   |           |         |                  |                     |
|                   | Go back   |         | Create           | e Alert             |

4. Select an *Alert Delivery Method* and click "Create Alert" to finish.

| Alert Delivery Method |       |                  |                     |
|-----------------------|-------|------------------|---------------------|
| Email                 | Voice | SMS Text Message | Secure Message Only |
|                       |       |                  |                     |

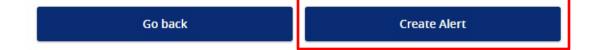

# **History Alerts**

- 1. Click "History Alert".
- 2. Select a *Transaction Type* to be notified about.

# New History Alert

| Transaction Type                      |                                      |
|---------------------------------------|--------------------------------------|
| Debit Transaction Credit Transaction  | Check Number Description             |
| Amount<br>More Than Less Than Exactly |                                      |
| \$                                    | 0.00                                 |
| Account                               |                                      |
|                                       | $\sim$                               |
| Alert Delivery Method                 |                                      |
| Email Voice                           | SMS Text Message Secure Message Only |
|                                       |                                      |
| Go back                               | Create Alert                         |

3. Select a threshold type to be notified about then enter the *Amount* of that threshold.

| Amount                      |                                      |
|-----------------------------|--------------------------------------|
| More Than Less Than Exactly |                                      |
| \$                          | 0.00                                 |
| Account                     |                                      |
|                             | $\sim$                               |
| Alert Delivery Method       |                                      |
| Email Voice                 | SMS Text Message Secure Message Only |
|                             |                                      |
|                             |                                      |
| Go back                     | Create Alert                         |

4. Select an *Account* as well as an *Alert Delivery Method*. Once finished, click "Create Alert" to finish.

| Account               |       |                  |                     |
|-----------------------|-------|------------------|---------------------|
|                       |       |                  | $\sim$              |
| Alert Delivery Method |       |                  |                     |
| Email                 | Voice | SMS Text Message | Secure Message Only |

|--|

## **Online Transaction Alerts**

- 1. Click "Online Transaction Alert".
- 2. Select a *Transaction* to populate a list of available *Accounts* to choose from.

**NOTE:** You will only see options that are applicable to your user rights.

New Online Transaction Alert

| Transaction           |       |                  |                     |
|-----------------------|-------|------------------|---------------------|
| Account               |       |                  |                     |
|                       |       |                  | $\sim$              |
| Status                |       |                  |                     |
| Alert Delivery Method |       |                  | $\sim$              |
| Email                 | Voice | SMS Text Message | Secure Message Only |
| (                     |       |                  |                     |
| Go ba                 | ck    | Create           | e Alert             |

Select a *Status* and an *Alert Delivery Method*. Once finished, click "Create Alert" to finish.

| Alert Delivery Method        | $\sim$             |
|------------------------------|--------------------|
| Alert Delivery Method        |                    |
|                              |                    |
| Email Voice SMS Text Message | ecure Message Only |

| Go back | Create Alert |
|---------|--------------|
|         |              |

# **Reminder Alerts**

- 1. Click "Reminder".
- 2. Select an *Event* to be notified about and a *Date* of that event. If the date occurs every year (such as a Birthday or Anniversary) be sure to click "Recurs Every Year".

New Reminder

| Event                 |       |                  | $\sim$              |
|-----------------------|-------|------------------|---------------------|
| Select a date         |       |                  |                     |
| Recurs Every Year     |       |                  |                     |
| Message               |       |                  |                     |
| Alert Delivery Method |       |                  |                     |
| Email                 | Voice | SMS Text Message | Secure Message Only |
|                       |       |                  |                     |
| Go ba                 | ick   | Create           | e Alert             |

3. Add a *Message* and choose an *Alert Delivery Method*. Once finished, click "Create Alert".

| Message               |       |                  |                     |
|-----------------------|-------|------------------|---------------------|
|                       |       |                  |                     |
| Alert Delivery Method |       |                  |                     |
| Email                 | Voice | SMS Text Message | Secure Message Only |

| Go back | Create Alert |
|---------|--------------|
|         |              |